## **How to Use the New Help Desk Ticketing System**

- 1) To open a new Help Desk ticket go to: http://minehillcas.freshdesk.com
- 2) Click New support ticket

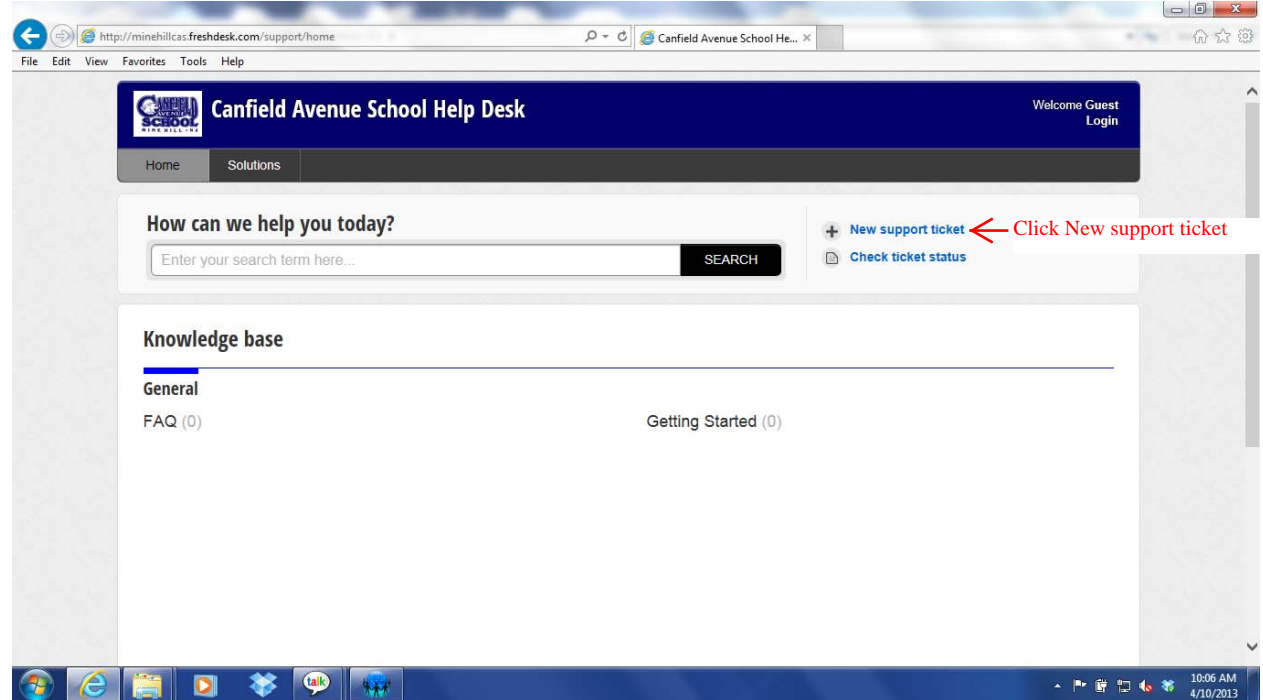

3) Fill out the form below.

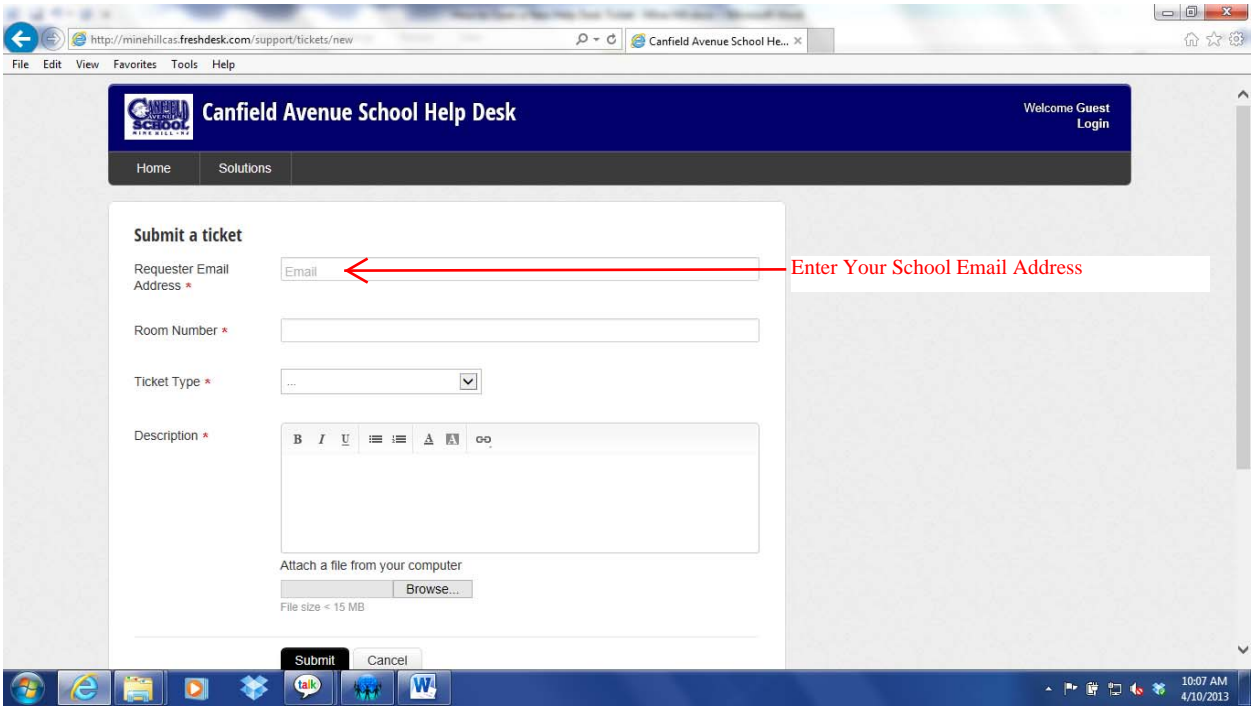

4) Ticket Type dropdown represents the issue you are experiencing.

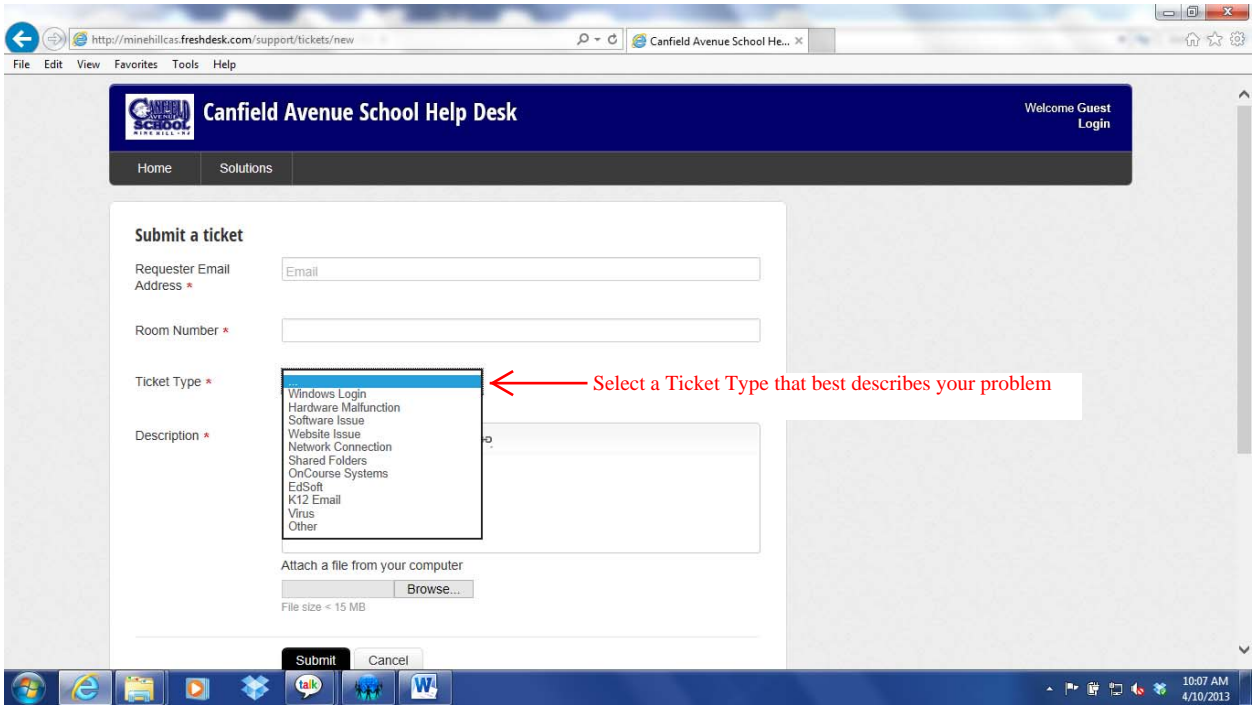

5) Certain Ticket Type dropdown selections allow the user to select more details regarding the issue.

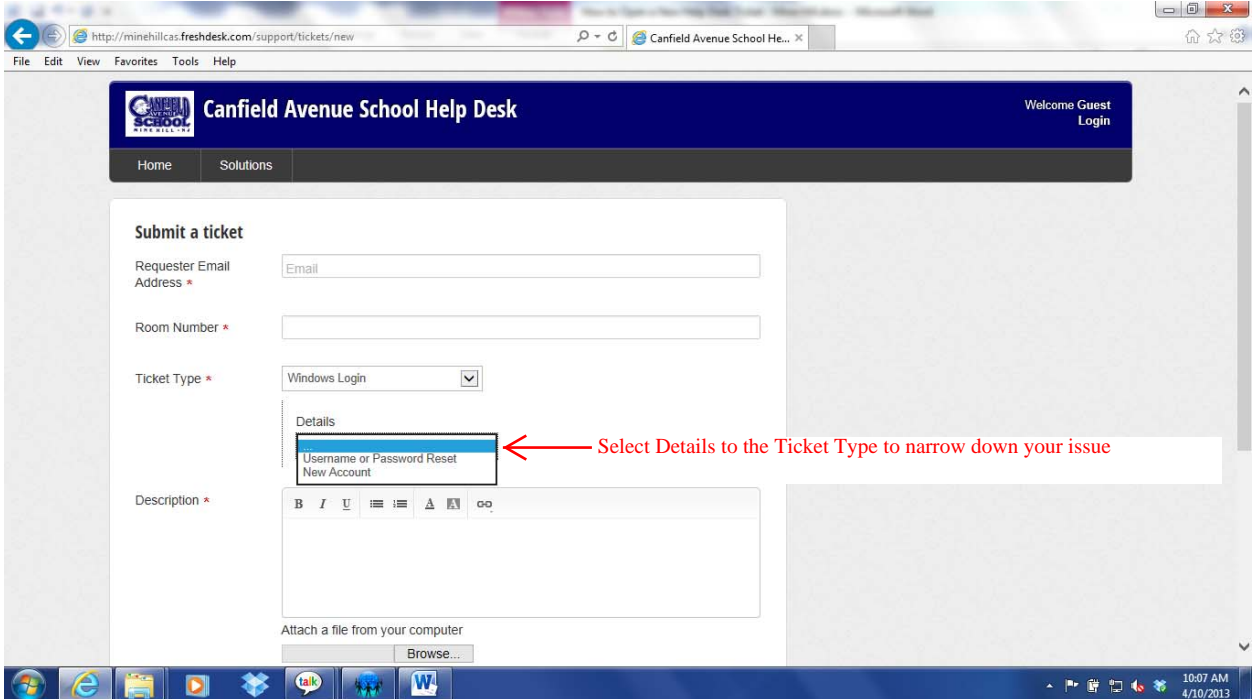

6) Fill out the rest of the form by inputting your Room Number and a brief description of the issue. If you have a screen shot of the problem, you may select Browse… and select the file to attach.  $\begin{array}{c} \n\mathbf{a} & \mathbf{b} \\
\mathbf{b} & \mathbf{c}\n\end{array}$ 

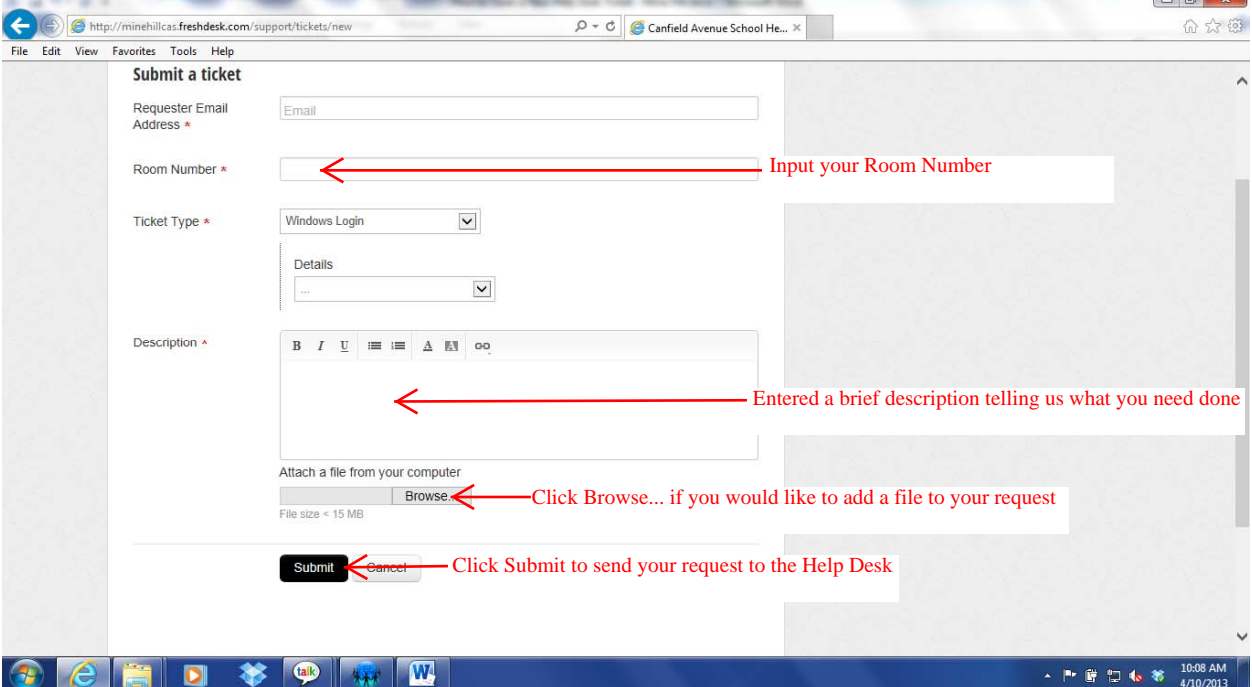

- 7) Once filling out the form completely, hit Submit.
- 8) A technician will contact you within 48 hours to let you know your ticket has been received and give you an estimated time frame if we are unable to work on your ticket right away.
- 9) Please do not submit a ticket more than once. Doing so will cause issues with scheduling and it may take longer to get to your ticket if there are multiple in the help desk schedule.